マスターズ Ver.1.0.2

マニュアル

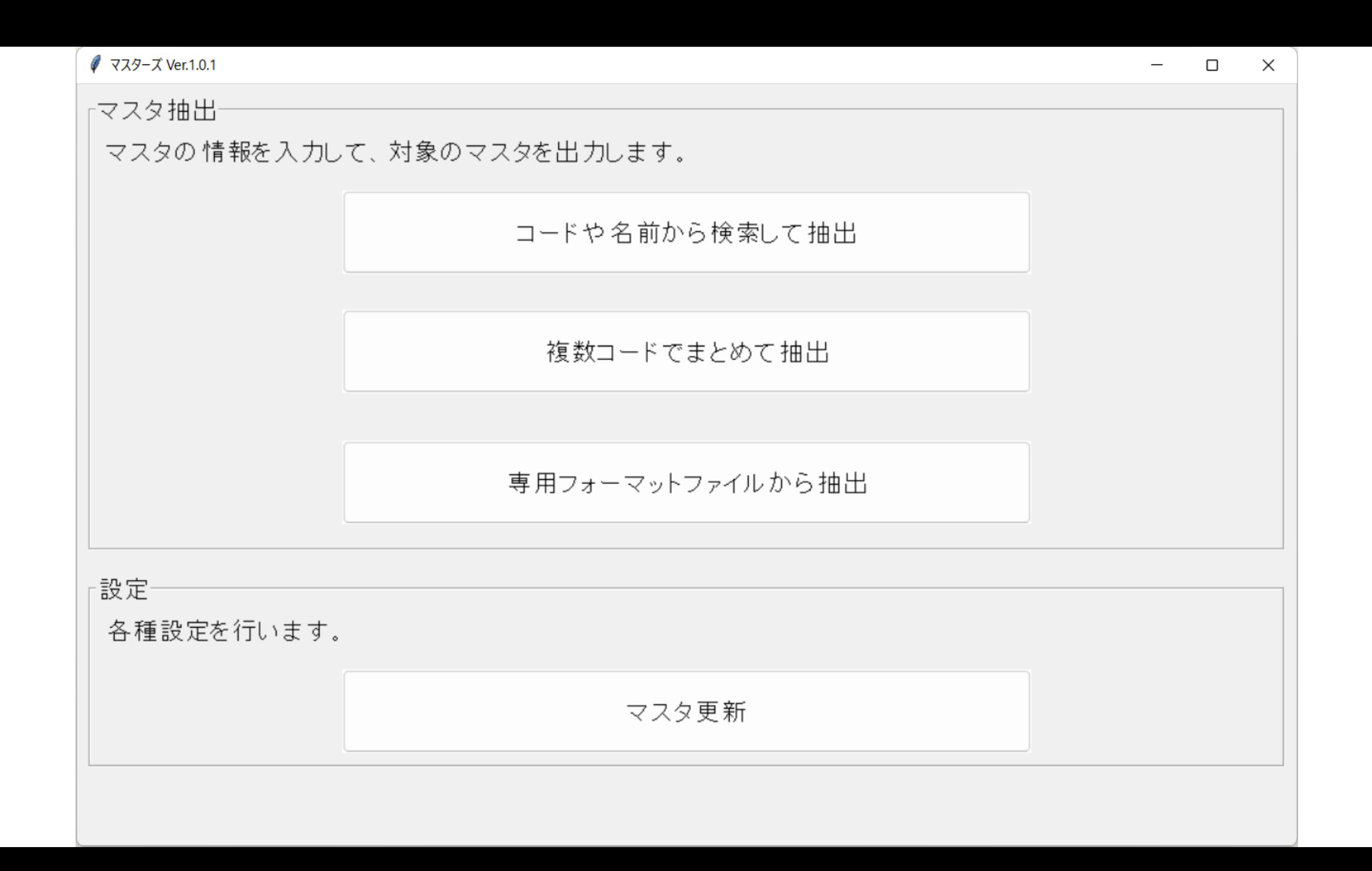

起動した画面です。 使用したい機能のボタンを押すと画面が表示されます。

初回起動時は「マスタ更新」のみが有効になっています。 マスタの更新が完了すると各機能が使用可能になります。

同じ機能は複数個起動できませんが、別の機能は同時起動できます。

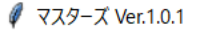

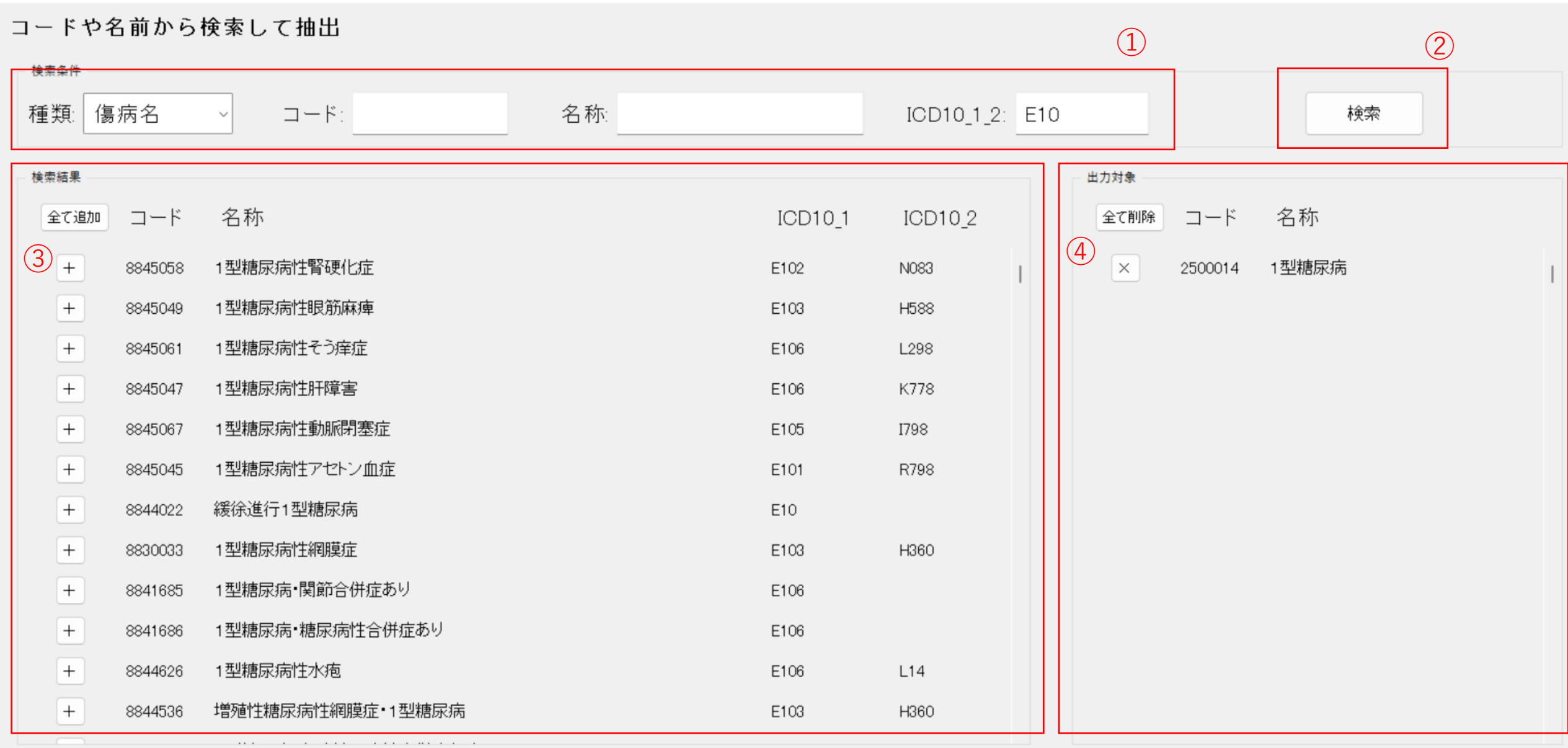

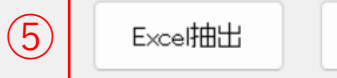

コードや名前から検索して抽出

検索がメインの機能です。

傷病名、医薬品、診療行為をコードや名前から検索することができます。

①検索条件を入力する箇所です。 各検索項目は部分一致検索となります。

②検索ボタンです。 押すと検索条件に当てはまるマスタが③に表示されます。

③検索結果です。 左の「+」、「全て追加」を押すと④にマスタを追加されます。 出力したいマスタを追加してください。

④出力対象です。 一覧に表示されているマスタが出力対象となります。 「×」、「全て削除」で一覧からマスタを削除できます。

⑤出力ボタンです。 「Excel抽出」、「CSV抽出」ボタンを押すと④に表示されているマスタが押したボタンの形式で 「export」フォルダに出力されます。

**√** マスターズ Ver.1.0.1

## 複数でコードまとめて抽出 (1)

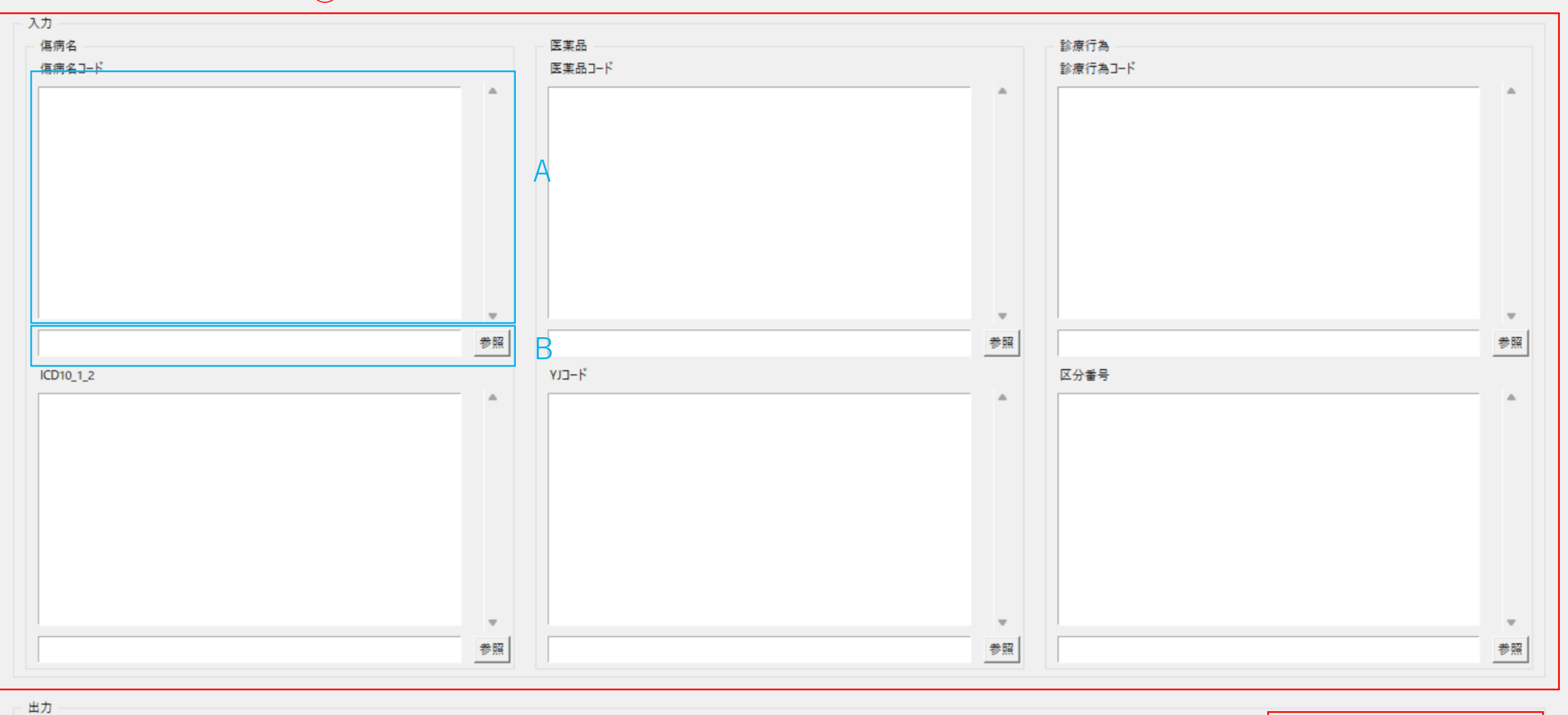

 $\circled{2}$ Excel抽出 CSV抽出

 $\equiv$  $\Box$  $\mathsf{X}% _{\mathsf{X}}\xrightarrow{\mathsf{X}}\mathsf{X}_{\mathsf{X}}\xrightarrow{\mathsf{X}}\mathsf{X}_{\mathsf{X}}\xrightarrow{\mathsf{X}}\mathsf{X}_{\mathsf{X}}\xrightarrow{\mathsf{X}}\mathsf{X}_{\mathsf{X}}\xrightarrow{\mathsf{X}}\mathsf{X}_{\mathsf{X}}\xrightarrow{\mathsf{X}}\mathsf{X}_{\mathsf{X}}\xrightarrow{\mathsf{X}}\mathsf{X}_{\mathsf{X}}\xrightarrow{\mathsf{X}}\mathsf{X}_{\mathsf{X}}\xrightarrow{\mathsf{X}}\mathsf{X}_{\mathsf{X}}\xrightarrow{\mathsf{X}}\mathsf{X}_{\mathsf$  複数コードでまとめて抽出

複数コードを入力してまとめて抽出する機能です。

①入力箇所です。

左からそれぞれ傷病名、医薬品、診療行為に関する入力項目で

- 上段は「傷病名コード」「医薬品コード」「診療行為コード」
- 下段は「ICD10コード」「YJコード」「区分番号」

を入力する箇所になります。

A: コードを直接入力します。

B: ファイルを参照します。参照されたファイルに記載されているコードを入力項目とします。 A、Bどちらも「,」区切り、もしくは「改行」で入力します。コードは部分一致検索になります。

②出力ボタンです。

「Excel抽出」、「CSV抽出」ボタンを押すと①で入力されたコードのマスタが押したボタンの形 式で「export」フォルダに出力されます。

## 専用フォーマットファイルから抽出

1. フォーマットをダウンロードして、必要事項を記載してください。

 $\bigcirc$ 

既に入力済みのフォーマットがある場合は次に進みます。

入力フォーマット出力

2.「参照」ボタンを押して対象のフォーマットファイルのバスを入力してください。

 $\circled{2}$ 参照

3. 抽出したい形式のボタンを押して抽出してください。

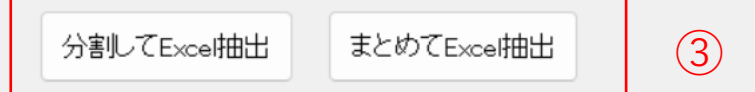

専用フォーマットファイルから抽出

専用のフォーマットファイルを入力して対象のマスタを抽出する機能です。

①専用フォーマットファイル(Excelファイル)をダウンロードするボタンです。 初回はここからダウンロードします。 既に持っている場合は②へ

②入力するファイルを選択する箇所です。 参照ボタンを押すとファイルを選択できます。 専用フォーマットファイルを指定しないと抽出されません。 専用フォーマットファイルの入力の仕方は、ダウンロードした専用フォーマットファイルのシー トに記載されているのでそちらを参考に入力してください。 入力項目に入力するコードは他の機能と異なり「完全一致検索」になります。

③出力ボタンです。

押すと②で入力されたファイルに基づいたマスタが「export」フォルダに出力されます。

「分割してExcel抽出」ボタン

定義ごとに1ファイルずつ分割されて出力されます。

「まとめてExcel抽出」ボタン 1ファイルで、定義ごとに1シートずつ分割されて出力されます。